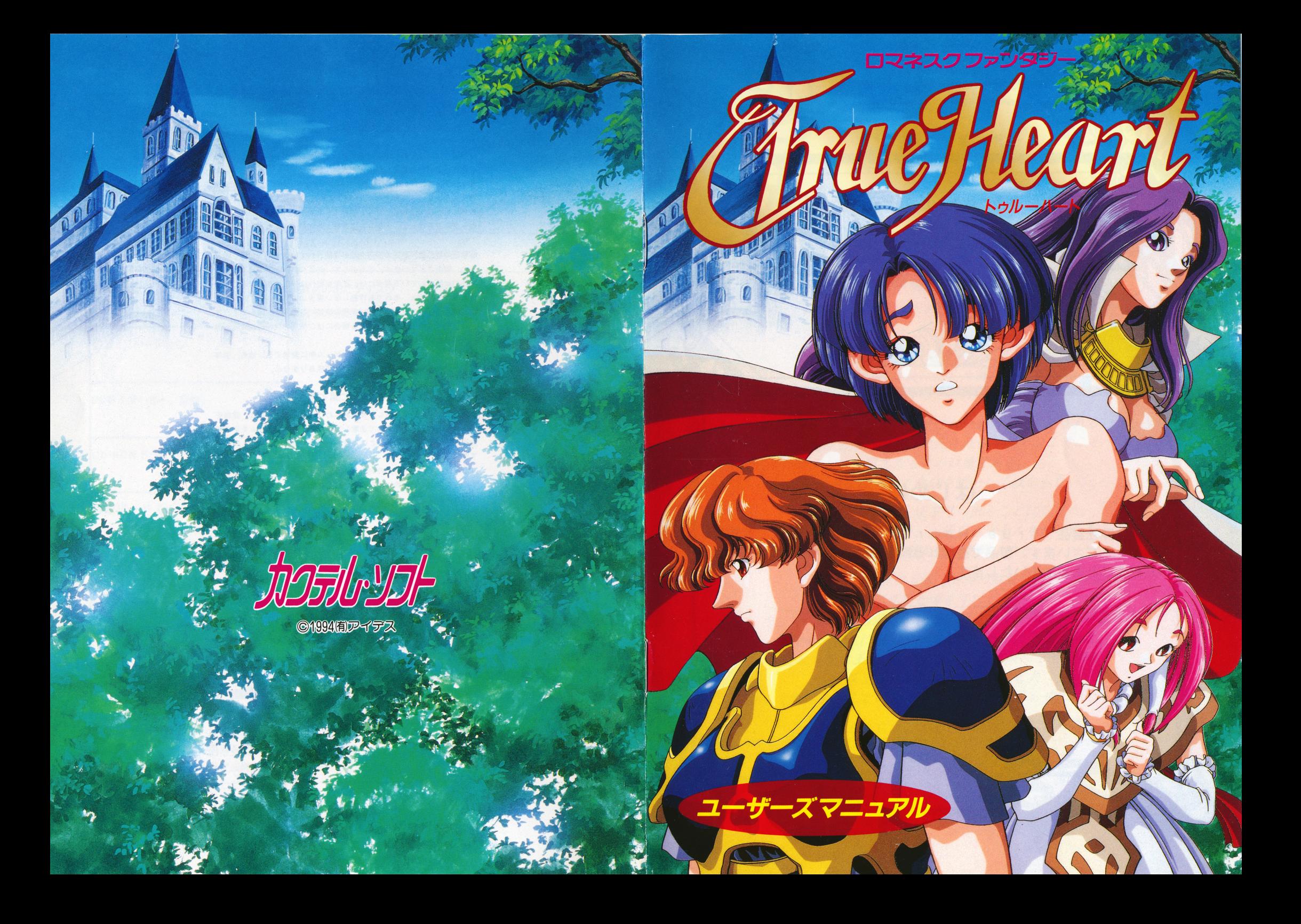

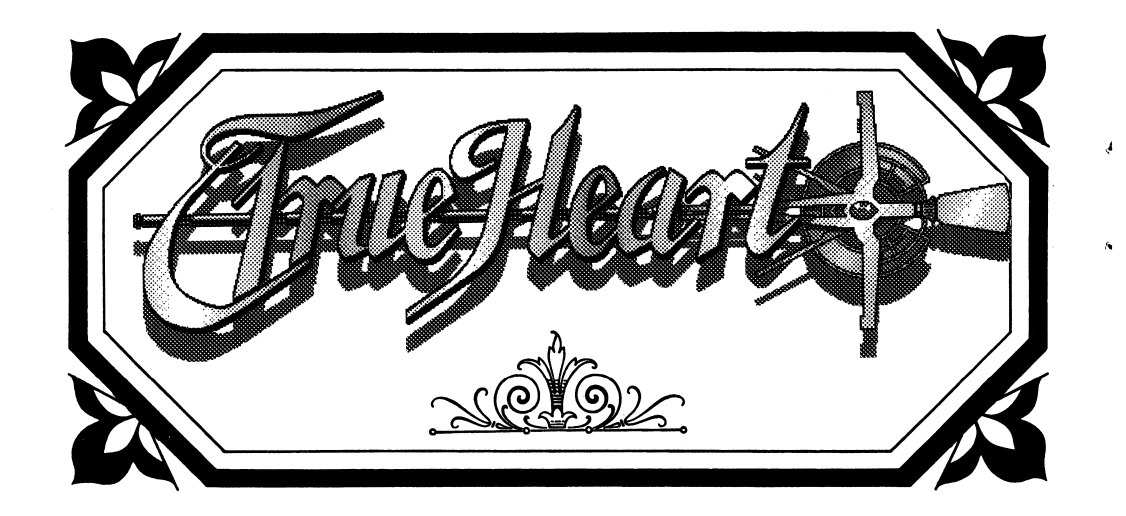

## はじめに

この度は弊社製品「True Heart」をお買い上げいただき誠に ありがとうございます。製品で遊ばれる前に当マニュアルを充分お読み いただくことをお勧めいたします。

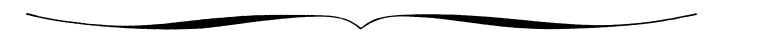

MEGDOSは株式会社エス・ピー・エスの登録商標です。

### 《ご注意》

本ソフトのプログラム及びパッケージ、マニュアルはカクテル・ソ フトの著作物です。無断で複写、複製する事を禁じます。

※製品には万全を期しておりますが、万一プログラムが動作しない場 合は、まず次の事をお確かめ下さい。

●本体ディスプレイなどの雷源やケーブルが正しく接続していますか? ●ディップスイッチやクロックなどの設定が間違っていませんか?

●ディスケットは正しくセットされていますか?

●一度電源を切って、状態を安定させてからゲームを立ち上げました か、

- ●当社の製品は、純正の周辺機器が接続されているという状態を前提 に、開発されています。したがって、純正及びその同等品以外の機 器が接続されている場合には、正常な動作は保証できません。 以上をご確認の上、それでも作動しない場合は…。
- ●ご購入ショップなどで、同じ機種の機械での動作をお確かめくださ い。別の機械で正しく動作する場合にはご使用の機械の故障等が考 えられます。

●このゲームはフィクションです。ゲーム中に登場する、地名、団体 名、登場人物は実在のものとは一切関係ありません。

### 《健康上の安全に関するご注意》

疲れている時や、連続して長時間にわたるゲームプレイは、健康を 損なうおそれがありますので注意して下さい。長時間ゲームをする場 合は、健康のため1時間ごとに10分から15分の休憩をとるようにして 下さい。

またごくまれに強い光の刺激や点滅を受けたり、ディスプレイを見 ているときに、一時的に筋肉のけいれんや意識の喪失等の症状が現れ る場合があります。このような症状が現れた事がある方は、ゲームを する前に必ず医師と相談して下さい。

また、ゲームをしていて、このような症状が現れた場合には、ゲー ムをやめて、医師の診察を受けて下さい。

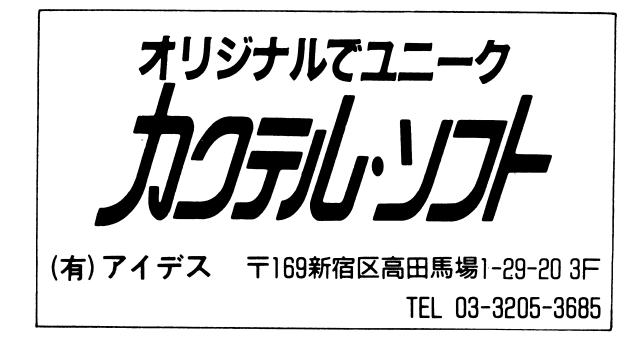

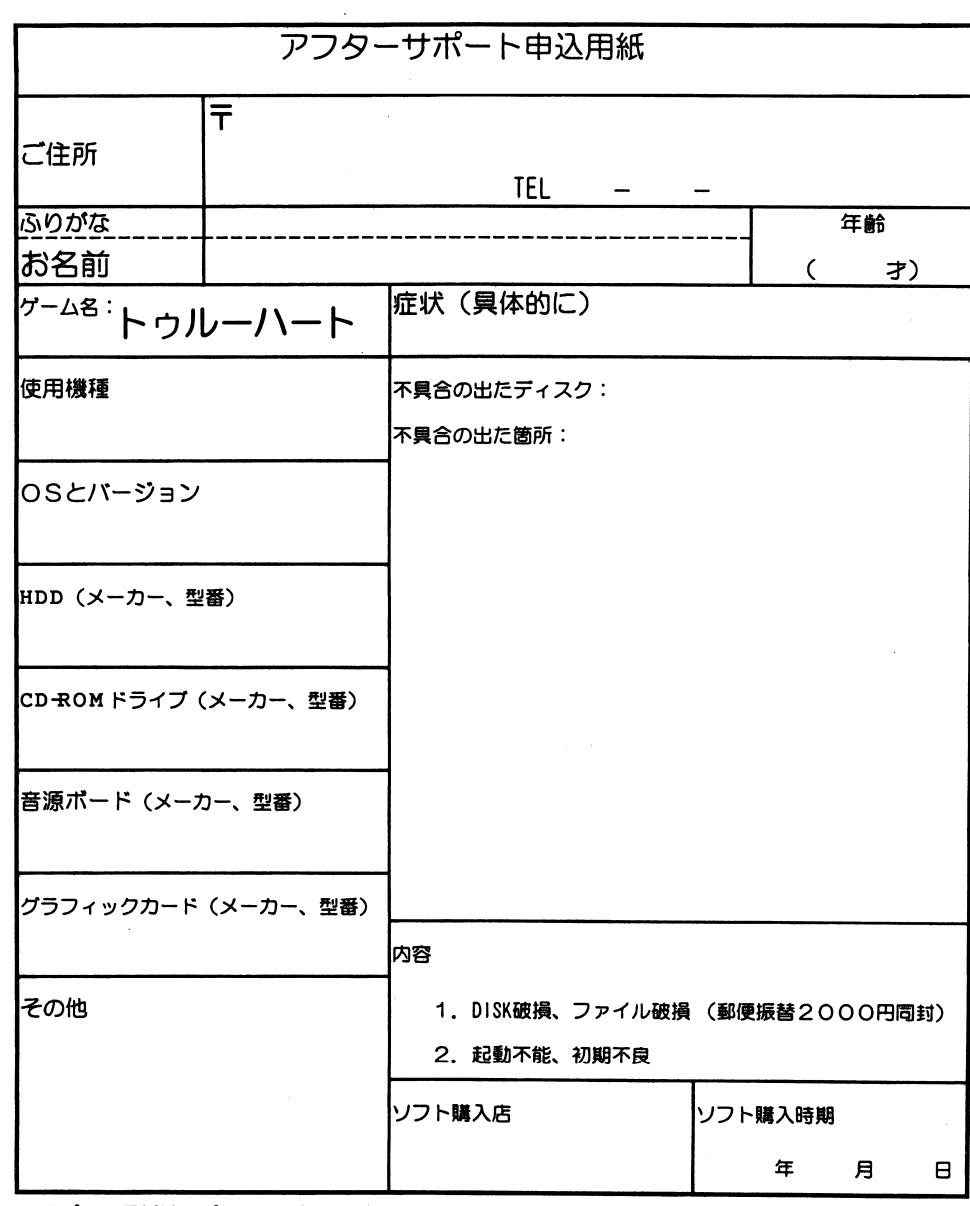

※サポート用紙はコピーしてお使い下さい。

※必ず、パッケージ、付属品を含む全てを送付してください。

※18禁ソフトの場合18才未満の方へのサポートは出来ません。

(必ず年齢を記入してください)

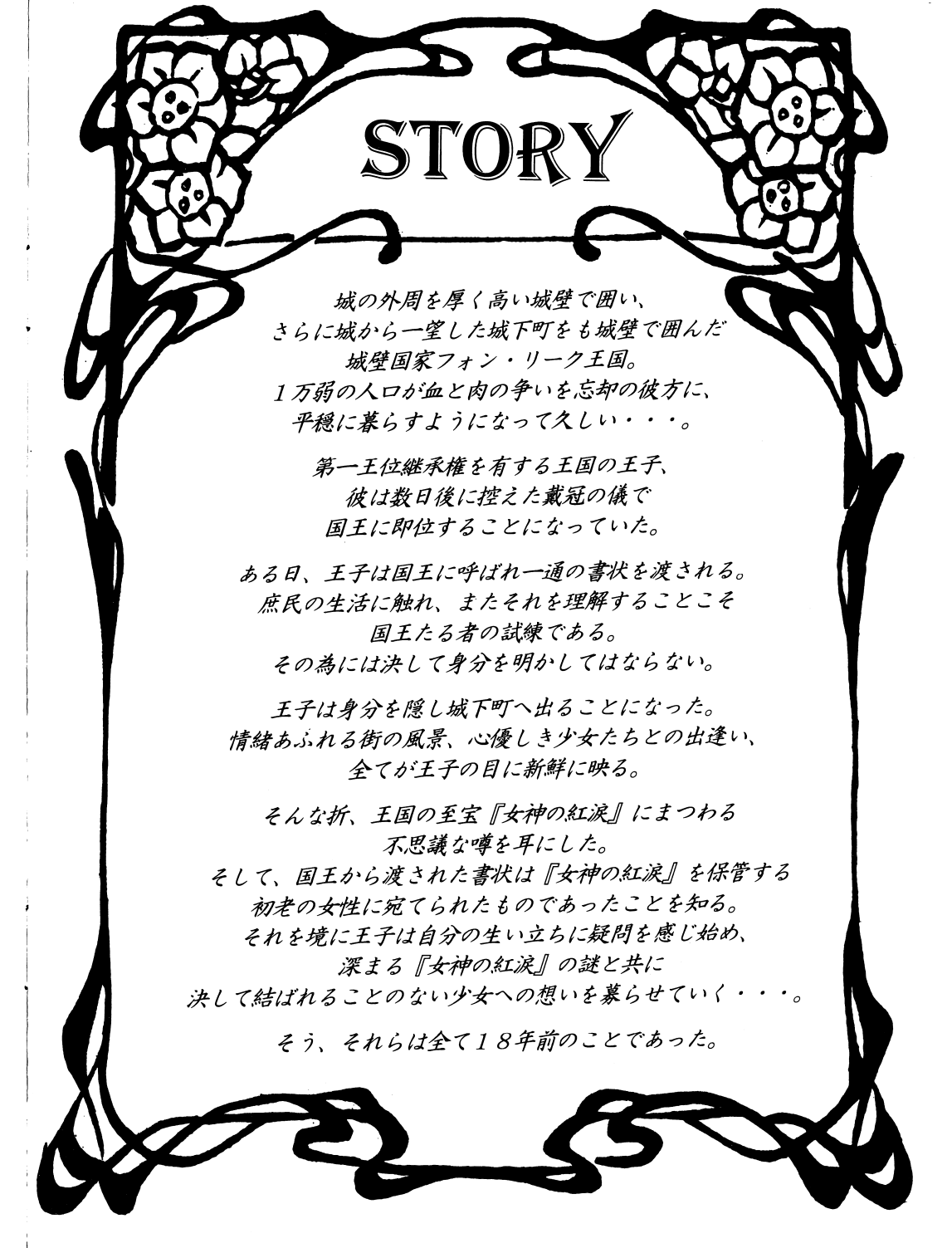

# 環境設定 及び 起動方法

#### ■ 対応機種 圃<sup>対</sup><sup>応</sup><sup>機</sup><sup>種</sup>

NEC PC-9801VM以<sup>降</sup>EPSON PC-286/386/486 ----富士通 FM-TOWNS/MARTY

■ PC-98シリーズ (2ドライブ仕様のもの)

パソコン本体の電源を入れ、ドライブ 1にディスクA、<sup>ド</sup><sup>ラ</sup><sup>イ</sup><sup>ブ</sup>2にディスクBを入 れてリセットボタンを押してください。

■ PCー98シリーズ(1ドライブ仕様のもの)

4ページの説明に従い、ハードディスクにインストールしてから起動して下さい。

- PC-98シリーズ (NOTE等)
	- 1 : 98NOT Eメニューを立ち上げて下さい。
	- 2:起動装置の指定をRAMドライブに設定して下さい。
	- 3:第1ドライブの指定をRA Mドライブ優先に設定して下さい。
	- 4:画面モードをリバースに設定して下さい。 〈モノク口液晶ディスプレイ の機種) の機種〉
	- 5:ディスクAをRAMドライブに転送して下さい。
	- 6:ディスクBを内蔵ドライブにセットレて、再起動レて下さい。
	- 7.RAMドライブの内容を初期化しだり、パッテリーが切れ足場合以外は、 1-5の作業は不要です。

セーブデータは、RAMドライブに保醇されます。ゲームを長期間中断する揚合は、 RAM の内容をデの内容をディスクAにバックアップする事をおすすめします。

#### 《注意!》 《注意!》

各機種とちディスクAがセーブディスクとなっておりますので、プロテクトシールを貼らない で下さい。フロッピーディスクの交換は、画面の指示に従って行って下さい。

4

お買い上げいただいたソフトが、動作しない等の問題が起こりましたら、まず本 説明書、裏表紙の<ご注意>事項を確認してください。

くれゃく つまカロ ひ ふく かいめい あかー エ シ はいの ノ あ ヒアクタ くーク ナ カーク ファイフ ニューティング の動作不良が考えられます。製品の製作・発送には万全を期しておりますが、運 送時の事故等やむをえない状況で、一部不良の品が出回ることがございます。万 一、そのような晶をご購入なさってしまった場合、お手数ですが、裏面の「アフ ターサポート申し込み用紙Jに詳しい症状と、お使いになられている詳しい機種 PC 9 8 0 1 RX/ 5インチ 2HD)、環境をご記入の上、コピーしてデ ィスクと一緒にパッケージ・付属品ごと当社ユーザーサポート係までお送り下さ い.(異常箇所を早急に発見するためにも、症状はなるべく詳しくお書き下さい。 また万が一の事故を想定し、簡易書留のご利用をお勧めします。)至急調査の上、 明らかに当社製品に原因があると認められた場合、当社の責において修理・交換 致します。  $\sim$ 

☆ただし、以下の場合は交換の対象外となりますので、ご承知下さい。☆

- .サポート用紙が同封されていない場合
- ・フロッピーディスクが当社の提供した物と異なる場合
- ・当社のテストプレイで異常なかった場合
- ・明らかに不正と認められる改造文はコピー防止解除の試み等が施されていた 場合
- O当社の製品にはコピー防止処理が施されています.無理にコピーをとろうとし たり、改造を試みますと内容が破壊される可能性が大きいのでご注意下さい。

◎ディスクのお取り扱いには十分ご注意下さい。 5 インチ版は、エンベロープの 裏にかかれている注意事項を必ずお読み下さい。万一、お客様の不注意により、 破損等なさった場合には有償にて交換致します. (¥ 2, 000分の郵便為替(返送用送料込)を同封してください。)

◎ゲームに関する質問、お問い合わせは月曜から金曜の午後2時から午後6時の 聞に受け付けております(祝、祭日を除〈) 上記以外の時間帯でのお電話は受け付けておりませんのでご了承ください。 (有)アイデスユーザーサポート室 03-3205-3685

# TRUE HEART STAFF

SCENARIO & DIRECTION Yane 'Inamu CHARACTER & PICTURES  $M24$ (70m  $\epsilon$ 0u) CG DIRECTION Zen Chanoizumi CG ED iτ Nakmura Uosimi Tatsuki Amaduyu Ran Pharm Parrot MA IN PROGRAM M. cat 守犯. SYSTEM MANAGEMENT Sophia TEST PLAY  $\sim$ 唄く仇伊'.di'Peta 税~ q伊<sup>榔</sup>4旬以似品<sup>4</sup> MUSIC 叫<sup>似</sup><sup>匂</sup> p.s.~ad arranged by **MUSE** PRODEUCE Kensuke Ide .~1~ SPECIAL THANKS  $-$ GRAPHIC PRODEUCE Hiroki Matunaga<br>GRAPHIC ASSISTANT Katuhiro Ninomia

# HDDを使用する場合 (PC-98/EPSON PCシリーズ)

●インストールを行うドライブに7メガバイト以上の空き容量があることを確認してください。 ●起動ディスクを作成する場合は、フォーマットしてよいフロッピーディスク(ブランクディス ク〉を1枚用意レてください。

【インストールの手 II

- (1) ハードディスクよりMS-DOSを立ち上げ、コマンド待ち(例·A>)の状態 にします。
- (2)本体フロッピードライブにゲームディスクAを入れてください。
- (3)カレントドライブを、ゲームディスクAを入れたドライブに変更レます。
- (4) 「インストーラー」を起動させます。 INSTALL と入力し、リターンキーを押してください。 (5)インストールの作業は以下の手順で行われます。 画面の指示に従って作業を進めてください。

キー操作は、カーソルキーで選択し、リターンキーで決定レます。

- 1. インストールするドライブの選択
- 2.ゲームディスクのインストール〈ディスクの交換〉
- 3. バッチファイルの作成
- 4. 起動ディスク作成

### 《コマツド待ちの状態にするには?》

MS-DOSのメニューが起動している揚合:「STOP」キーを押して終了さぜます. |Windowsの場合:プログラムマネージャーより「アイコン(F)」・「Windowsの終了(×)」を選択します。 《力レントドライブの変更》 カレントドライブを変更するためには、コマンド待ちの状態で、ドライブ名(A~)・コロン(:)と入力します。 例)ゲームディスクAを、ドライブBに入れた場合は・・・ B: と入力し、リターンキーを押してください。

【ゲームの起動方法】

(1) 起動ディスクによる起動

インストールで作成された「起動ディスク」をフロッピードライブ 1、ゲームディスク Aをフロッピードライブ2に入れ、リセットボタンを押レてください。

1ドライブ仕様の揚合:フロッピードライブに「起動ディスク」を入れ、リセットボ タンを押レてください。画面の指示に従って、起動ディスクとゲームディスクを入れ替えます。 (2) バッチファイルによる起動

1. ハードディスクよりMS-DOSを立ち上げ、コマンド待ちの状態にします。

- 2.ゲームディスクAをフロッピードライブに入れてください。
- 3,力レントドライブをゲームをインストールしたドライブに移レ、パッチファイルの あるディレクトリに移動した後、 TRUE を実行レてください。

会パッチファイルで起動する湯合、メモリーが不足レていると正常に動作レなかったり、起動し ない揚合があります。この湯合、 「起動ディスクによる起動Jをお勧めします。 【注憲】

ハードディスクのインストールには充分な知識が必要です.インストールに際して、ハードディスク内のデー夕、 ハードディスク本体に障害が生じましても、当社では一切の責任を負いませんのでご了承ください。また、インス トールに関する質問には一切お答えできません.

MS-DOSとWindowsは米国マイクロソフト社の登録商標または商標です。

### ゲームの遊び方 ゲームの遊び方

TRUE HEART」は、ゲーム中に表示される コマンド群を選択、決定することによって物語を進行 コマンド群を選択、決定することによって物語を進行させていくアドベンチャーゲームです。

「TRUE HEART」は、マウス操作でする事を 」は、マウス操作でする事を前提に設定されています。キーボードで遊ぶ事も可能ですが、より快適に遊ぶためにマウスの使用をお勧めします。従って、当マニュアルではマウスを標準インターフェイスとして解説します。

尚、マウス移動はカーソルキーもしくはテンキー、左 尚、マウス移動はカーソルキーもしくはテンキ一、左クリックはリターンキー、右クリックはESCキーに それぞれ対応しています。 それぞれ対応しています。

#### タイトル画面の説明 - - - - - - - - - - - -

ゲームを起動させるとタイトル画面になり、以下の選択肢が表示されます。現在選択されている項目が赤い色になります。マウスを移動させ選択し、左クリックで決定してください。

- name ······· 主人公の名前を変更することができます。 名前は5文字以内で、ひらがな、カタカナ、英数字を使う<br>ことができます。(初期名はジェラールです)<br>start ・・・・・・ ゲームを最初から始めます。<br>continue ・・・・ 以前遊んだ続きからゲームを始めます。
- start ······· ゲームを最初から始めます。
- 購入されて初めて遊ぼれる場合等、 SAV Eデータがない状態では、このコマンドは実行できません。
- CG mode・・・・・・ ゲーム中に出逢った女の子のグラフィックを見ることができます.右クリックでタイトル画面に戻ります.残念ながら、このコマンドは一度エンディングを見てからでなければ実行できません。 - - - - - - - - - - - - - - - -

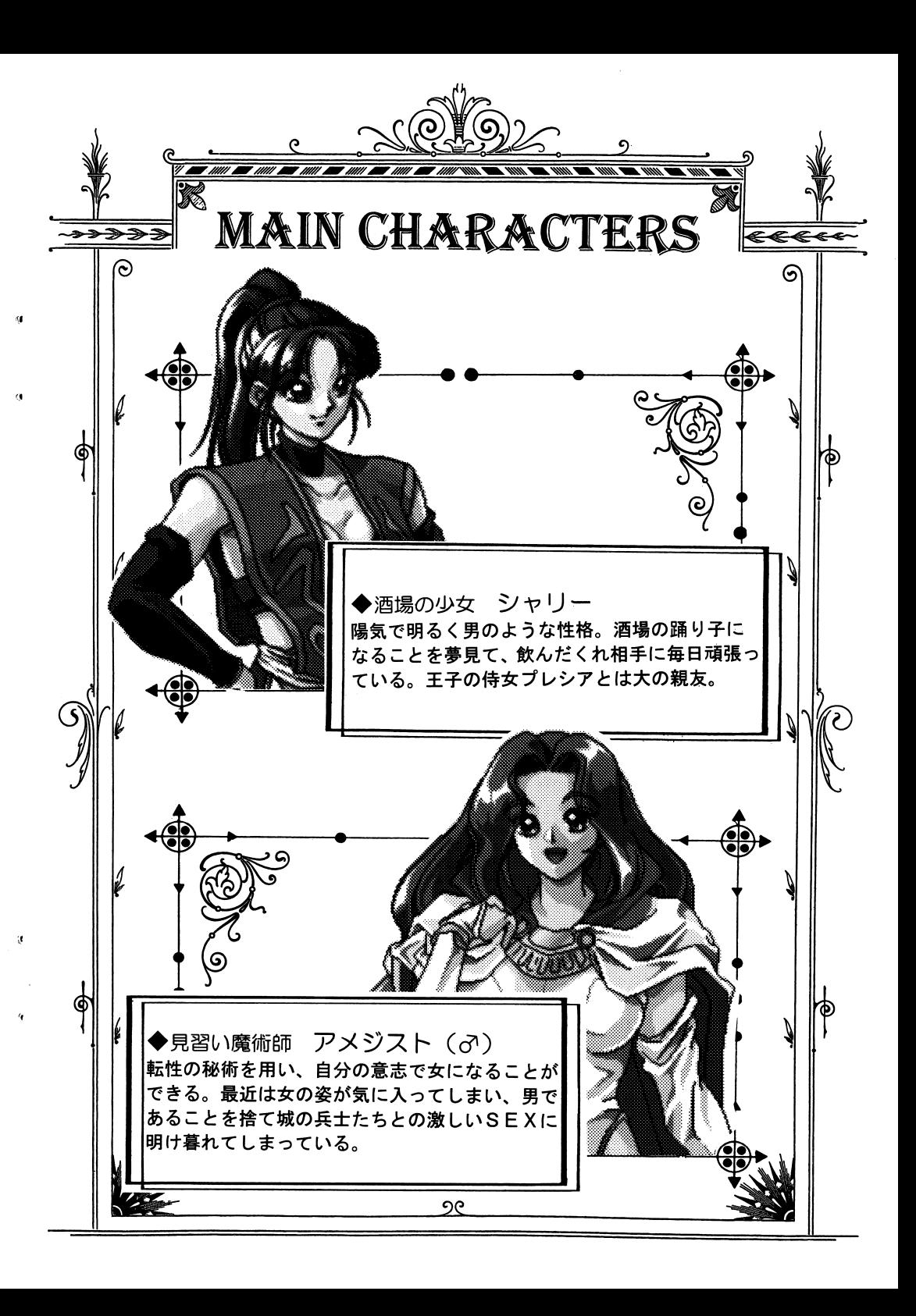

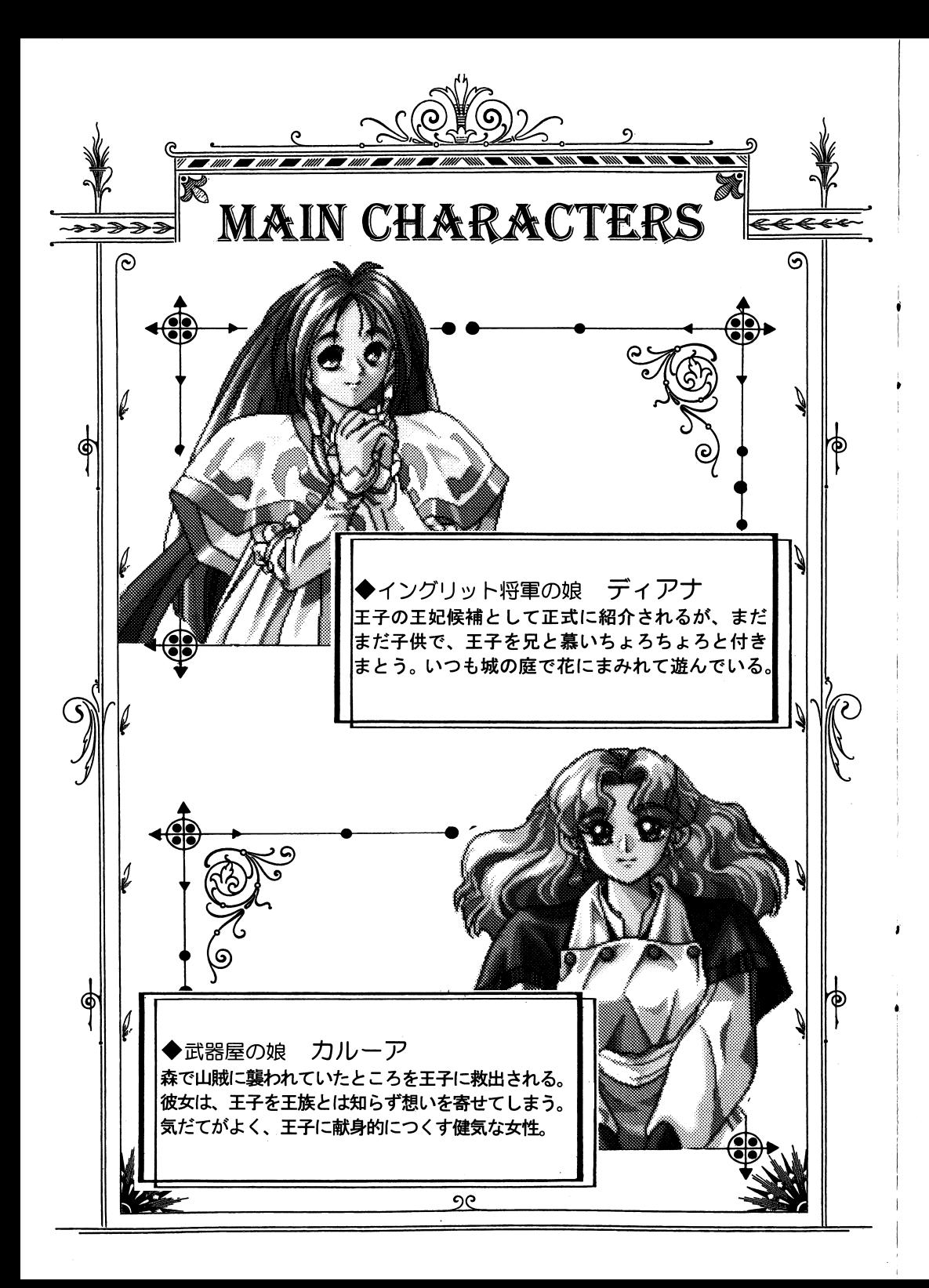

## ゲーム画面の説明

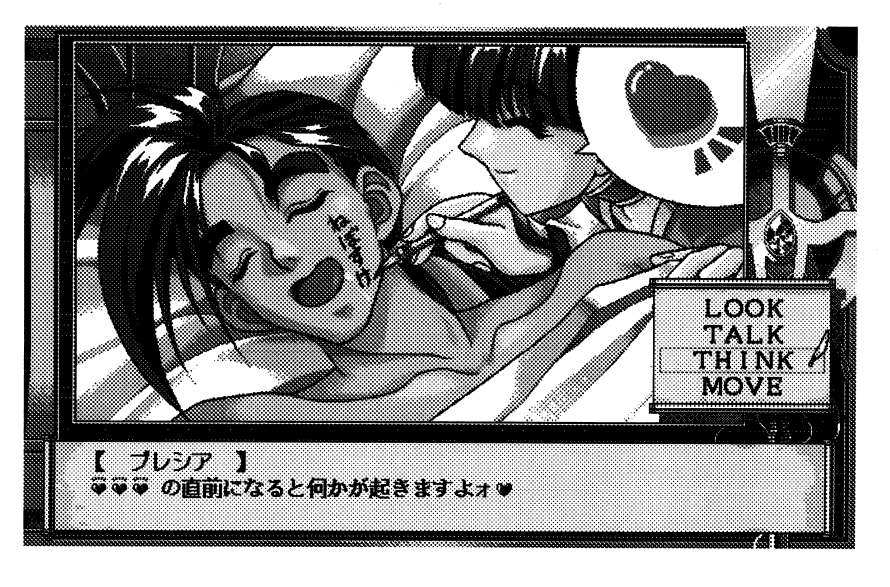

ゲーム中、ある程度条件を満たすと画面の右やや中央に選択肢ウインドウが表示されます。 表示される選択肢は、その状況によって様々に可変します。

ウインドウに表示された選択肢にマウスカーソルを合わせ、左クリックで決定することに よって物語が進んで行きます。

## ゲームの途中経過を記録

ゲーム中に選択肢が表示されている場合に限り、右クリックで途中経過を記録する選択画面 を呼び出します。記録したい箇所にマウスカーソルを合わせ、左クリックで記録を保存します。 右クリックで通常選択画面に戻ります。

## 尚、記録は最大5ヶ所まで行えます。

### 音楽について

「TRUE HEART」の音楽は、外部スピーカーで聴いた時に最良のバランスになるよう に作られています。外部スピーカーで音楽を楽しまれることをお勧めします。

接続方法:コンピューター本体のLINE-OUT端子と、お手持ちのオーディオの AUX-IN端子を接続してください。

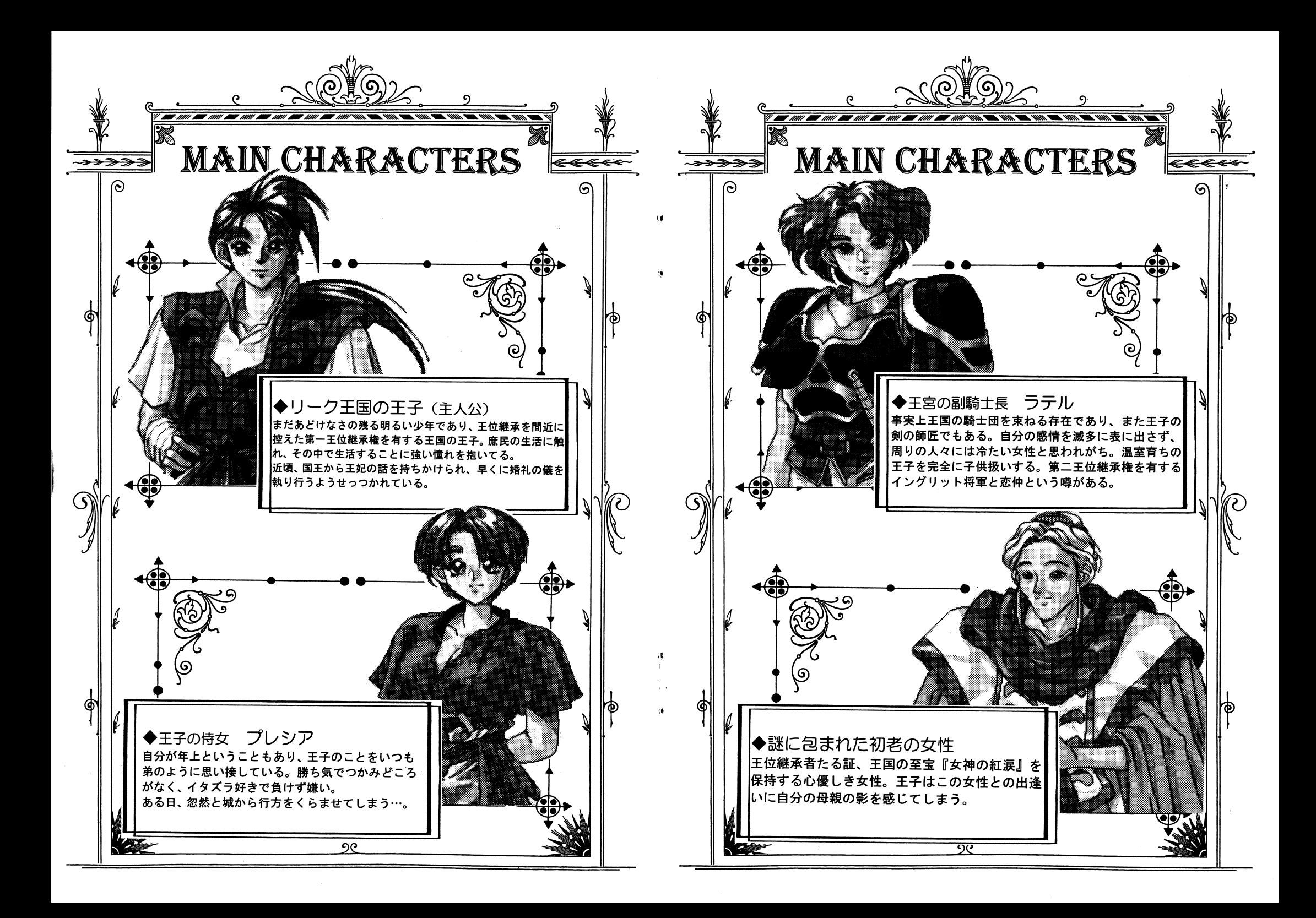

#### 会社住所及び名称の変更のお知らせ 【<sup>会</sup><sup>副</sup><sup>主</sup><sup>所</sup><sup>及</sup><sup>び</sup><sup>名</sup><sup>称</sup><sup>の</sup><sup>変</sup><sup>更</sup><sup>の</sup><sup>お</sup><sup>知</sup><sup>ら</sup><sup>せ</sup>

この度、会社名称の変更及び住所の移転をいたしましたので、 この そので この この こので こので この この この この この この この この この この 通信販売及びアイデス・ユーザーズ・クラブ入会のお申し込み は、下記住所までお送り下さい。 は、下記住所までお送り下さい。

# 〒169 東京都新宿区高田馬場3-3-3 NIAビル4F ㈱アイデス

怠お、ユーザーサポートの電話番号も変更いたしましたので、下記の番号におかけ下さい。 • ㈱アイデス ユーザーサポート室 03-3362-8169

今後ともよろしくお願いいたします。

郵便はがき  $\Pi$ 69- $\Pi$ ここに 切手をはって ください。

東京都新宿区高田馬場 1-29-20 安念ビル

カクテル・ソフト

ユーザーアンケート係行

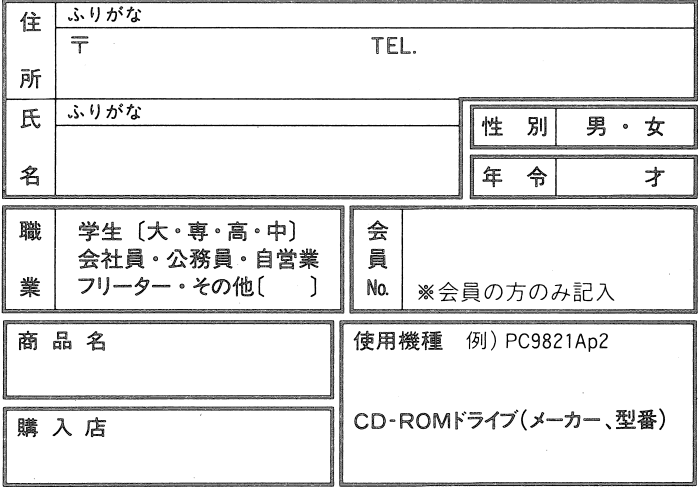

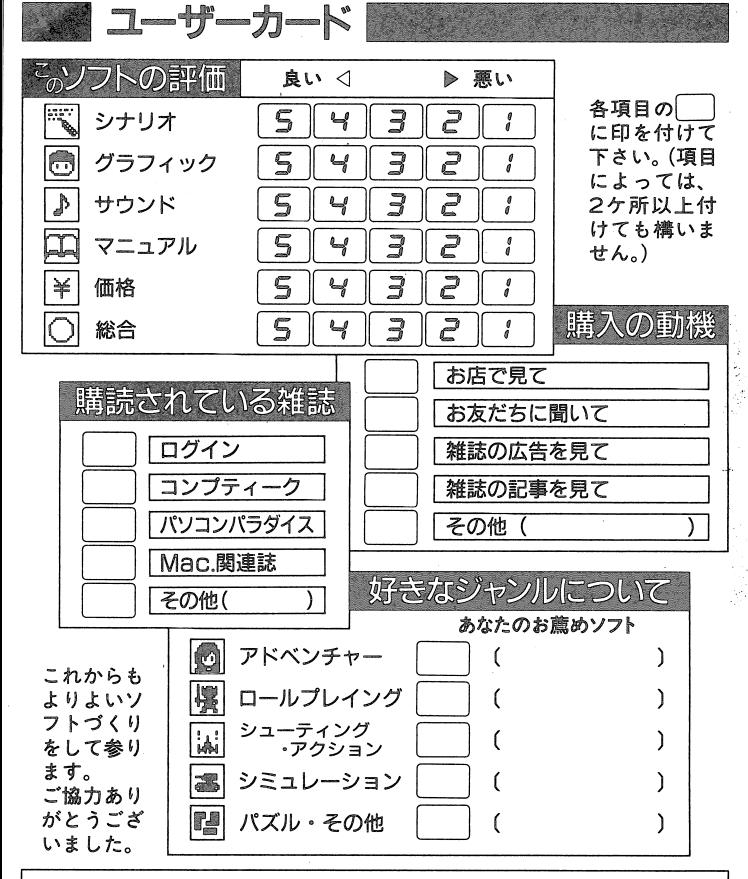

ご意見、ご感想などご自由にお書き下さい。